# **ESTACIÓN DE COMUNICACIÓN MÓVIL GSM BASADA EN SDR**

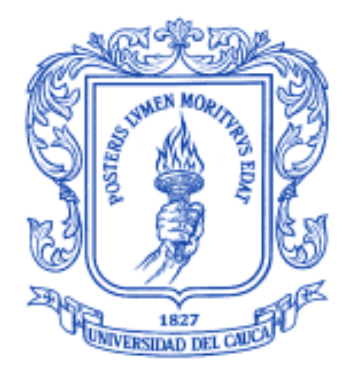

**Diego Fernando Galvis Calambás José Luis Sandoval Jácome**

**Universidad del Cauca Facultad de Ingeniería Electrónica y Telecomunicaciones Departamento de Telecomunicaciones Grupo de I+D GNTT MAESTRÍA EN TELECOMUNICACIONES Popayán, Cauca 2022**

# **ESTACIÓN DE COMUNICACIÓN MÓVIL GSM BASADA EN SDR**

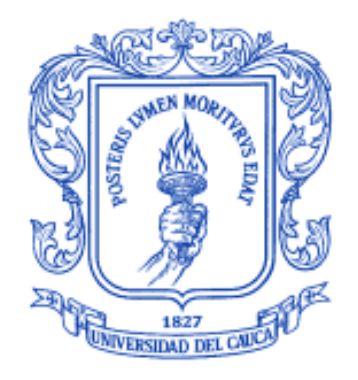

Trabajo de grado presentado como requisito para obtener el título de Magister en Telecomunicaciones

#### **Diego Fernando Galvis Calambás José Luis Sandoval Jácome**

ANEXO 1 INSTALACIÓN DE ESTACIÓN DE COMUNICACIÓN MÓVIL GSM BASADA EN SDR

> **Universidad del Cauca Facultad de Ingeniería Electrónica y Telecomunicaciones Departamento de Telecomunicaciones Grupo de I+D GNTT MAESTRÍA EN TELECOMUNICACIONES Popayán, Cauca 2022**

## **Tabla de contenido**

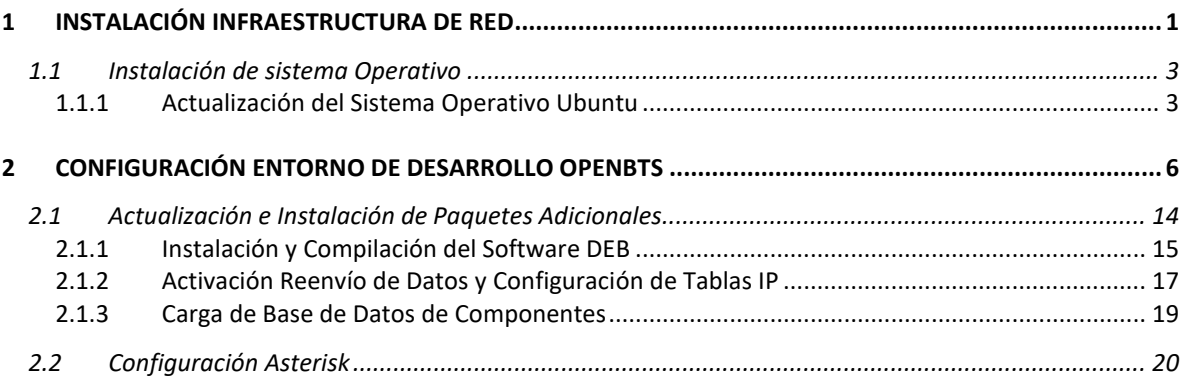

# **Lista de ilustraciones**

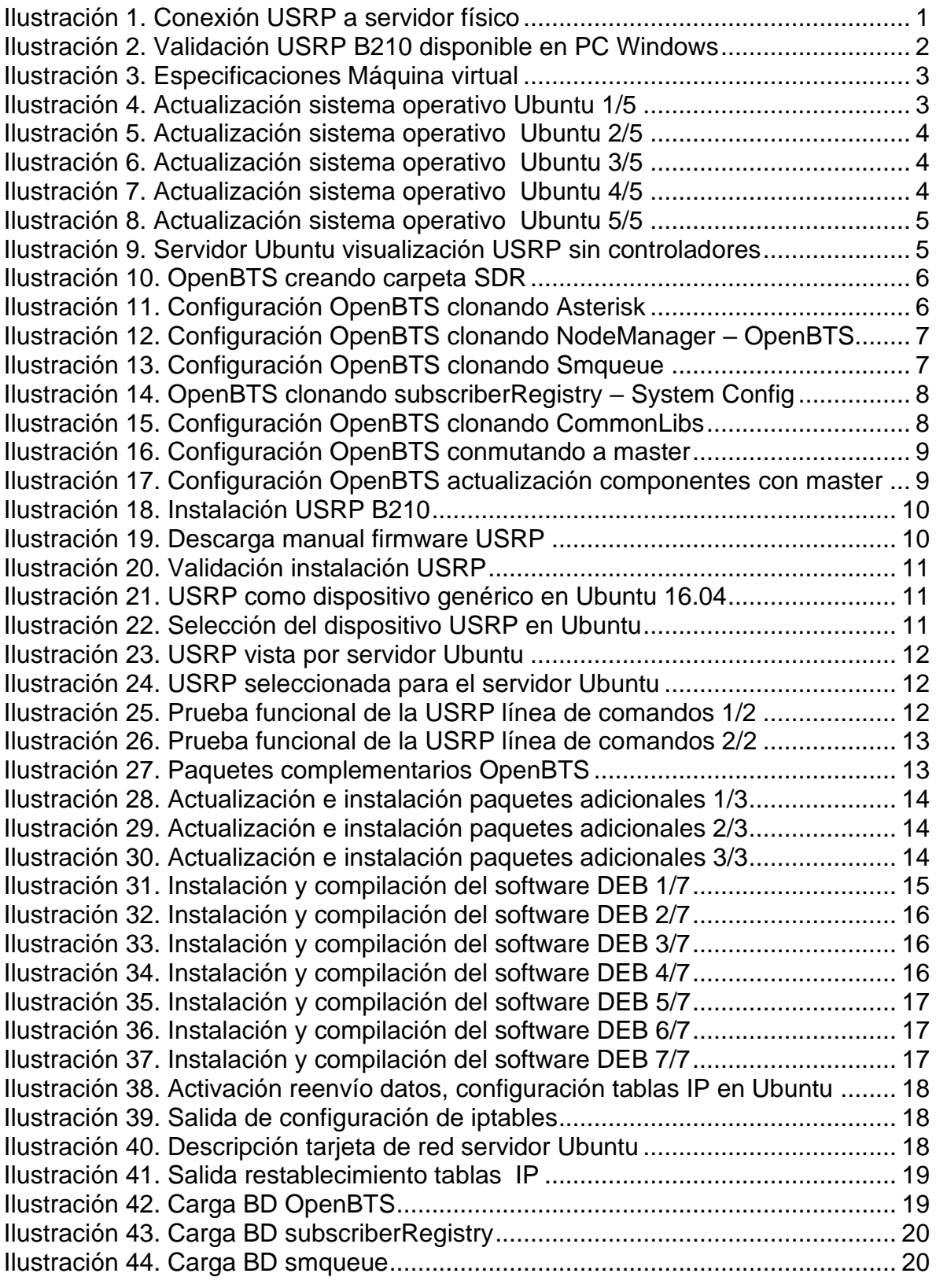

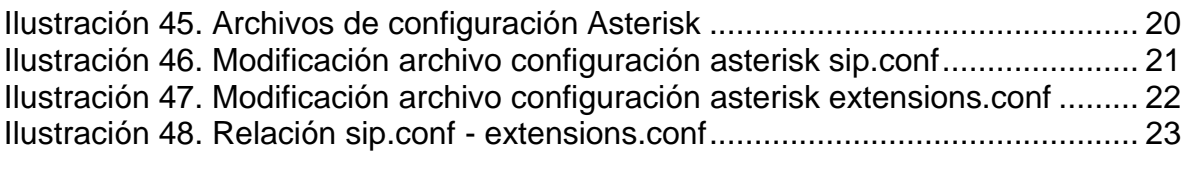

# Lista de tablas

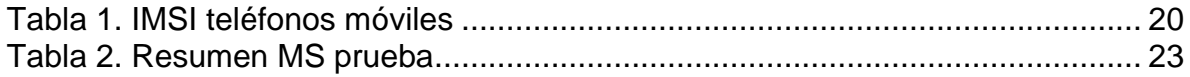

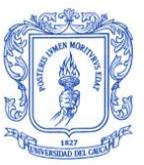

#### <span id="page-6-0"></span>**1 INSTALACIÓN INFRAESTRUCTURA DE RED**

En la instalación de la infraestructura de red se presenta el paso a paso de cada uno de los componentes requeridos para la implementación de la estación de comunicación, iniciando por la compatibilidad hardware software entre los equipos y los componentes software.

Dentro de los prerrequisitos de la instalación de la infraestructura de red se debe tener en cuenta que, la plataforma hardware USRP B210, debe ser reconocida inicialmente por el PC (en este caso Windows 10) que aloja el servidor virtualizado Ubuntu 16.04.6 LTS, para posteriormente sea vista por este servidor y de esta manera pueda interactuar con el paquete software OpenBTS, para ello es necesario que se encuentre instalado el firmware de la USRP B210 en el dispositivo hardware, para que este a su vez pueda enseñarlo a la máquina virtual en donde estará alojado el paquete software OpenBTS; en otras palabras el firmware proporcionará compatibilidad con el controlador software de la plataforma hardware.

Los controladores se pueden descargar desde la página del *Ettus Research* en el siguiente enlace [https://files.ettus.com/manual/page\\_install.html.](https://files.ettus.com/manual/page_install.html)

Para que el dispositivo USRP B210 sea reconocido debe estar conectado al puerto USB 3.0 del PC, tal como se puede identificar en la Ilustración 1, teniendo en cuenta que previo a su conexión se deben cumplir unas condiciones básicas para salvaguardar la integridad del dispositivo, una de ellas es que en el puerto mixto de transmisión-recepción debe estar conectada la antena respectiva, en este caso particular Vert900, también el dispositivo posee una fuente de poder la cual no es necesario su uso a menos que se pretenda trabajar con niveles de potencia elevados, en su defecto solo es necesaria su conexión mediante el puerto USB 3.0.

<span id="page-6-1"></span>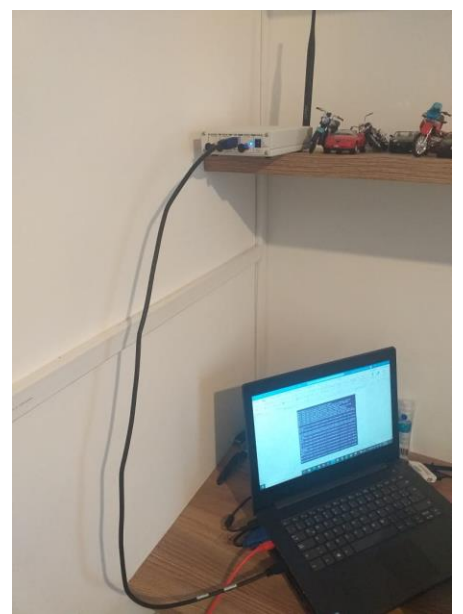

*Ilustración 1. Conexión USRP a servidor físico*

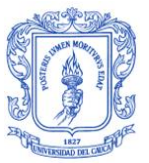

Una vez el dispositivo USRP B210 sea reconocido por el sistema operativo Windows se puede validar su instalación ingresando al administrador de dispositivos, en donde aparece con su nombre, tal como se puede identificar en la Ilustración 2.

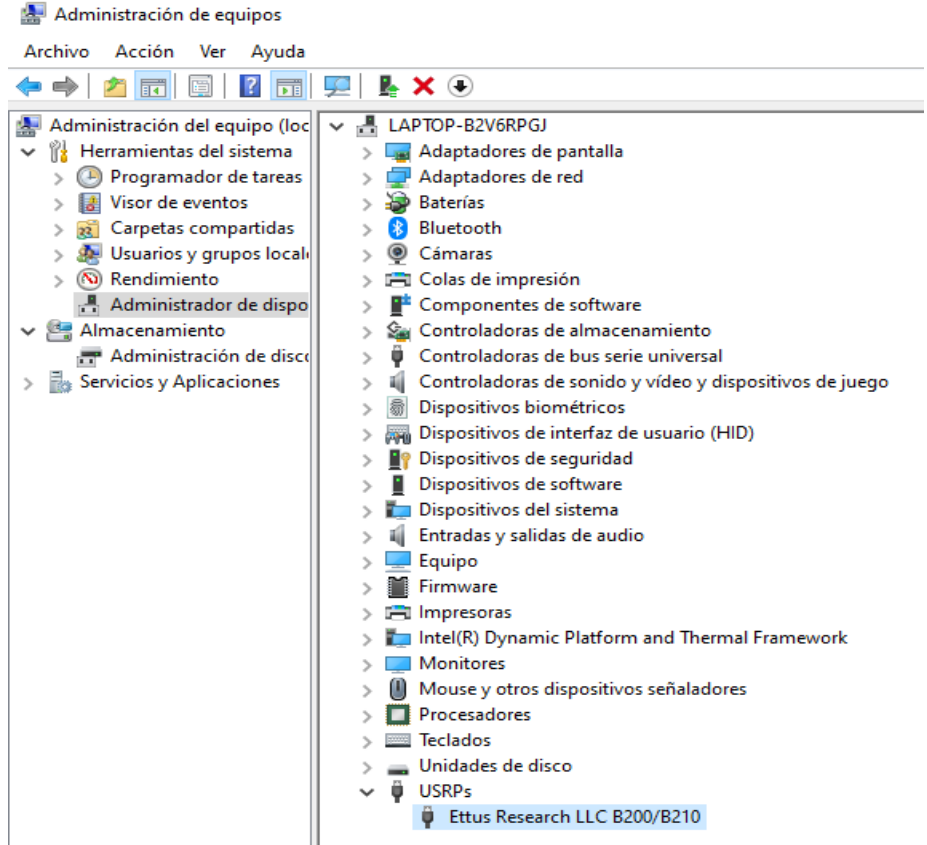

*Ilustración 2. Validación USRP B210 disponible en PC Windows*

<span id="page-7-0"></span>El sistema operativo Ubuntu se instaló en una máquina virtualizada con *Oracle VM Virtual Box 6.1.2 r135662* software que puede descargarse en el enlace [https://www.virtualbox.org/wiki/Download\\_Old\\_Builds\\_6\\_1.](https://www.virtualbox.org/wiki/Download_Old_Builds_6_1)

En la Ilustración 3 se pueden identificar las especificaciones configuradas en el virtual box; aunque es posible realizar la instalación del sistema operativo con una máquina con menores especificaciones no se recomienda, dado que puede afectar el rendimiento de los servicios prestados por la estación de comunicación móvil.

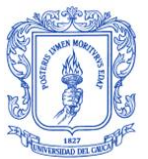

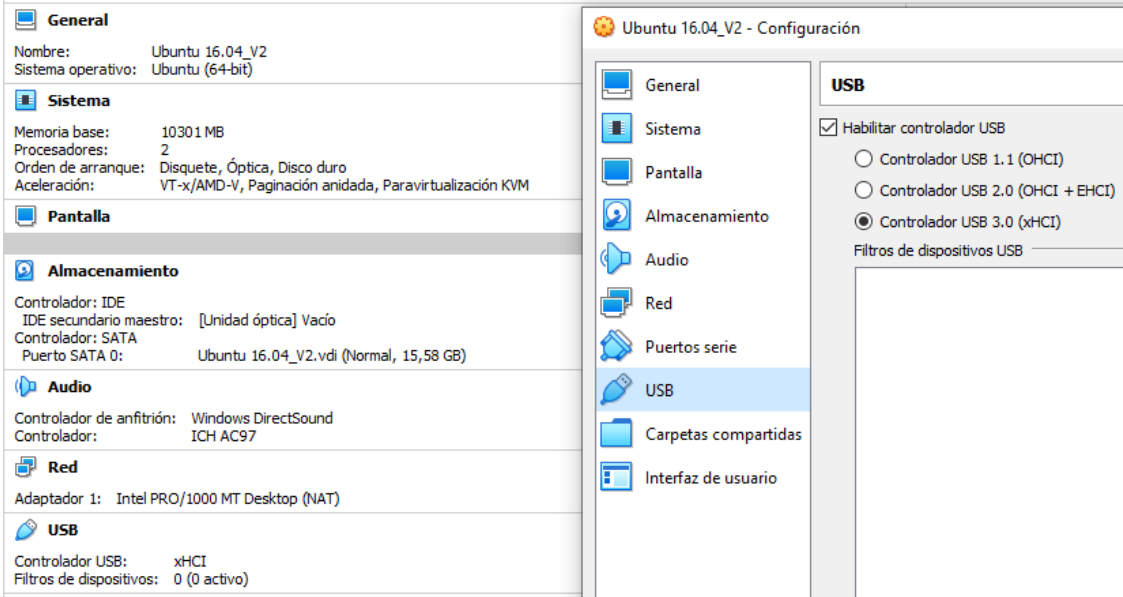

*Ilustración 3. Especificaciones Máquina virtual*

### <span id="page-8-2"></span><span id="page-8-0"></span>**1.1 Instalación de sistema Operativo**

En la instalación del sistema operativo se define idioma, nombre de usuario administrador y una recomendación importante es activar la casilla que permite al sistema operativo actualizarse posterior a dar inicio, pues ello previene que las actualizaciones afecten el funcionamiento de los paquetes software de la estación base transceptora.

### <span id="page-8-1"></span>**1.1.1 Actualización del Sistema Operativo Ubuntu**

La primera actividad que se debe realizar es validar si la máquina virtual configurada es capaz de navegar, para actualizar el sistema operativo Ubuntu 16.04.06, lo cual se realiza ejecutando en una ventana de línea de comandos las siguientes sentencias.

| *sudo apt-get install software-properties-common python-software-properties*  | *sudo add-apt-repository ppa:git-core/ppa* | *sudo apt-get update* | *sudo apt-get install git*

Las Ilustraciones 4 a 8 muestran pantallazos de la ejecución de la actualización.

<span id="page-8-3"></span>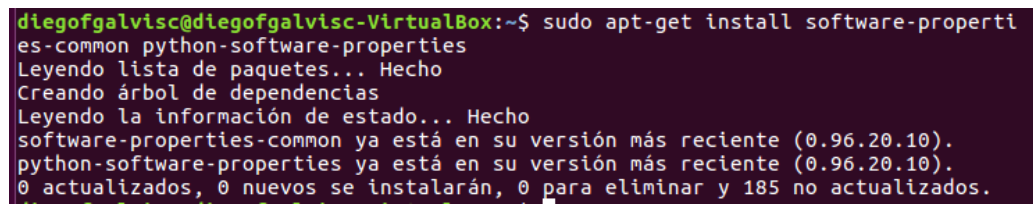

*Ilustración 4. Actualización sistema operativo Ubuntu 1/5*

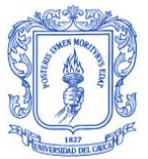

diegofgalvisc@diegofgalvisc-VirtualBox:~\$ sudo add-apt-repository ppa:git-core/p ba The most current stable version of Git for Ubuntu. For release candidates, go to https://launchpad.net/~git-core/+archive/candidate Más información: https://launchpad.net/~git-core/+archive/ubuntu/ppa Pulse [Intro] para continuar o ctrl-c para cancelar gpg: anillo «/tmp/tmp8jk7kiye/secring.gpg» creado gpg: anillo «/tmp/tmp8jk7kiye/pubring.gpg» creado gpg: solicitando clave E1DF1F24 de hkp servidor keyserver.ubuntu.com gpg: /tmp/tmp8jk7kiye/trustdb.gpg: se ha creado base de datos de confianza<br>gpg: /tmp/tmp8jk7kiye/trustdb.gpg: se ha creado base de datos de confianza<br>gpg: clave E1DF1F24: clave pública "Launchpad PPA for Ubuntu Git Maintai portada gpg: Cantidad total procesada: 1 importadas: 1 (RSA: 1) gpg: OK

<span id="page-9-0"></span>*Ilustración 5. Actualización sistema operativo Ubuntu 2/5*

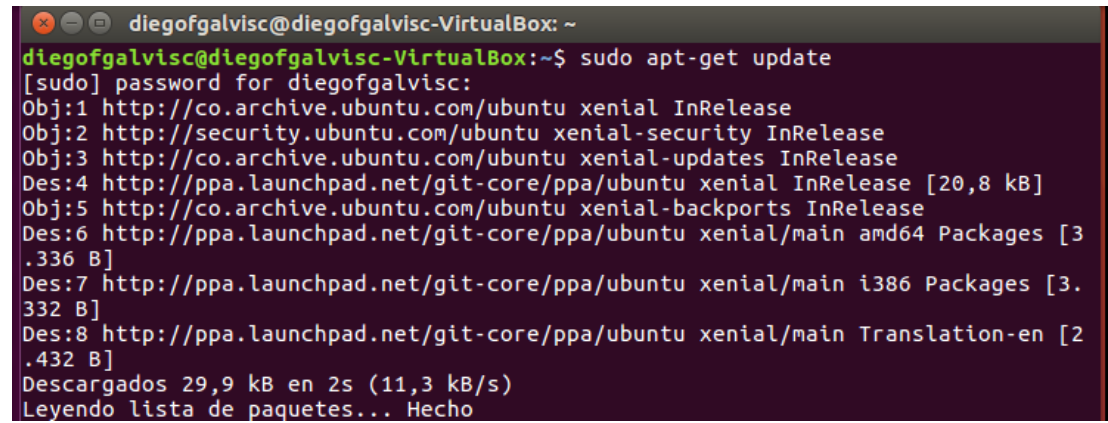

*Ilustración 6. Actualización sistema operativo Ubuntu 3/5*

<span id="page-9-1"></span>diegofgalvisc@diegofgalvisc-VirtualBox:~\$ sudo apt-get install git Leyendo lista de paquetes... Hecho Creando árbol de dependencias Leyendo la información de estado... Hecho Se instalarán los siguientes paquetes adicionales: git-man liberror-perl libpcre2-8-0 Paquetes sugeridos: git-daemon-run | git-daemon-sysvinit git-doc git-email git-gui gitk gitweb<br>git-cvs git-mediawiki git-svn Se instalarán los siguientes paquetes NUEVOS:<br>git git-man liberror-perl libpcre2-8-0 0 actualizados, 4 nuevos se instalarán, 0 para eliminar y 185 no actualizados.<br>Se necesita descargar 8.995 kB de archivos. Se utilizarán 39,9 MB de espacio de disco adicional después de esta operación.  $|i$ Desea continuar? [S/n]

<span id="page-9-2"></span>*Ilustración 7. Actualización sistema operativo Ubuntu 4/5*

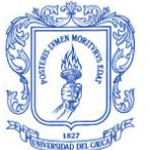

64 10.21-1 [165 kB] 1:2.35.1-0ppa1~ubuntu16.04.1 [1.904 kB] Des:3 http://co.archive.ubuntu.com/ubuntu xenial/main amd64 liberror-perl all 0. 17-1.2 [19,6 kB] Seleccionando el paquete libpcre2-8-0:amd64 previamente no seleccionado. (Leyendo la base de datos ... 179480 ficheros o directorios instalados actualmen te.) Preparando para desempaquetar .../libpcre2-8-0\_10.21-1\_amd64.deb ... Desempaquetando libpcre2-8-0:amd64  $(10.21-1)$ ... Seleccionando el paquete liberror-perl previamente no seleccionado. Preparando para desempaquetar .../liberror-perl\_0.17-1.2\_all.deb ...<br>Desempaquetando liberror-perl (0.17-1.2) ... seleccionando el paquete git-man previamente no seleccionado. Preparando para desempaquetar .../git-man 1%3a2.35.1-0ppa1~ubuntu16.04.1 all.deb Desempaquetando git-man (1:2.35.1-0ppa1~ubuntu16.04.1) ...<br>Seleccionando el paquete git previamente no seleccionado. Preparando para desempaquetar .../git\_1%3a2.35.1-0ppa1~ubuntu16.04.1\_amd64.deb . Desempaquetando git (1:2.35.1-0ppa1~ubuntu16.04.1) ... Procesando disparadores para libc-bin (2.23-0ubuntu11.2) ... Processino disparadores para tipe bin (2.25-0000m)<br>Procesando disparadores para man-db (2.7.5-1) ...<br>Configurando libpcre2-8-0:amd64 (10.21-1) ... Configurando liberror-perl  $(0.17-1.2)$  ... Configurando git-man (1:2.35.1-0ppa1~ubuntu16.04.1) ...<br>Configurando git (1:2.35.1-0ppa1~ubuntu16.04.1) ... Procesando disparadores para libc-bin (2.23-0ubuntu11.2)

*Ilustración 8. Actualización sistema operativo Ubuntu 5/5*

<span id="page-10-0"></span>Cuando el servidor virtual se encuentra actualizado, se puede asignar la USRP como un recurso que pueda administrar el servidor, el cual tiene asignado el servidor físico; este proceso se realiza asignando el recurso mediante el puerto USB 3.0, previamente configurado en las características del servidor virtual, es decir mediante el VirtualBox, la máquina Ubuntu lo reconocerá como un dispositivo genérico tal como se presenta en la Ilustración 9.

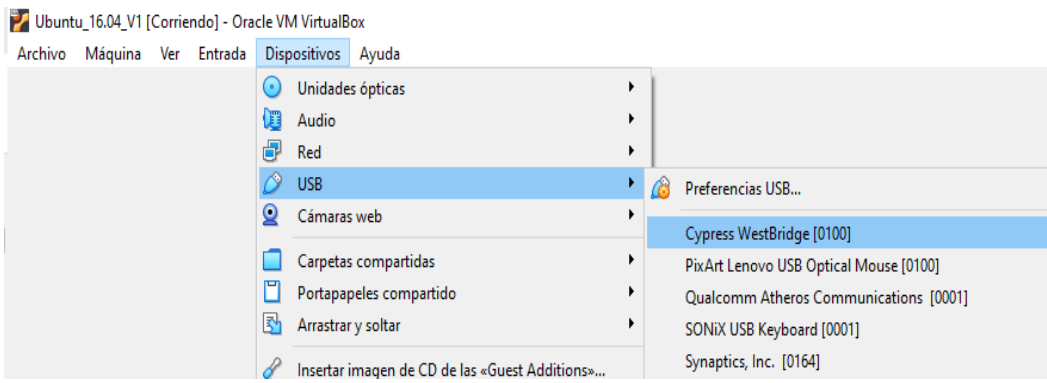

<span id="page-10-1"></span>*Ilustración 9. Servidor Ubuntu visualización USRP sin controladores*

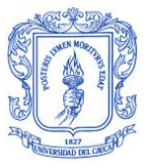

# <span id="page-11-0"></span>**2 CONFIGURACIÓN ENTORNO DE DESARROLLO OPENBTS**

La configuración del entorno de desarrollo OpenBTS parte de la creación de una carpeta en el servidor virtualizado, para posteriormente clonar y descargar el paquete de instalación, después se debe compilar el código fuente descargado, debido que a este código se accede mediante la descarga desde un servidor github, se debe garantizar que el servidor virtualizado pueda navegar. Las sentencias a ejecutar desde una ventana de línea de comandos son:

mkdir sdr // Crea una nueva carpeta sdr | *cd sdr* // Ingresa a la carpeta sdr | *git clone<https://github.com/RangeNetworks/dev.git>* | *cd dev* | *./clone.sh* //Clona el codigo de Github | *./switchto.sh master // Cambia a maestro* | *./build.sh B210*

En las ilustraciones 10 a 17 se puede identificar graficamente el proceso ejecutado y los resultados en la línea de comandos.

| diegofgalvisc@diegofgalvisc-VirtualBox:~S mkdir sdr                               |
|-----------------------------------------------------------------------------------|
| diegofgalvisc@diegofgalvisc-VirtualBox:~S cd sdr                                  |
| diegofgalvisc@diegofgalvisc-VirtualBox:~/sdr\$ git clone https://github.com/Range |
| Networks/dev.git                                                                  |
| $ Clonando$ en 'dev'                                                              |
| remote: Enumerating objects: 169, done.                                           |
| remote: Counting objects: 100% (11/11), done.                                     |
| remote: Compressing objects: 100% (11/11), done.                                  |
| $\blacksquare$ remote: Total 169 (delta 6), reused 2 (delta 0), pack-reused 158   |
| Recibiendo objetos: 100% (169/169), 50.17 KiB   338.00 KiB/s, listo.              |
| Resolviendo deltas: 100% (105/105), listo.                                        |

*Ilustración 10. OpenBTS creando carpeta SDR*

<span id="page-11-1"></span>

| diegofgalvisc@diegofgalvisc-VirtualBox:~/sdr/dev\$ ./clone.sh        |
|----------------------------------------------------------------------|
| # cloning asterisk                                                   |
| git clone https://github.com/RangeNetworks/asterisk.git              |
| Clonando en 'asterisk'                                               |
| remote: Enumerating objects: 174, done.                              |
| remote: Total 174 (delta 0), reused 0 (delta 0), pack-reused 174     |
| Recibiendo objetos: 100% (174/174), 36.63 KiB   426.00 KiB/s, listo. |
| Resolviendo deltas: 100% (72/72), listo.                             |
| git checkout --track origin/3.1                                      |
| branch '3.1' set up to track 'origin/3.1'.                           |
| Cambiado a nueva rama '3.1'                                          |
| git checkout --track origin/4.0                                      |
| branch '4.0' set up to track 'origin/4.0'.                           |
| Cambiado a nueva rama '4.0'                                          |
| git checkout --track origin/5.0                                      |
| branch '5.0' set up to track 'origin/5.0'.                           |
| Cambiado a nueva rama '5.0'                                          |
| git checkout master                                                  |
| Cambiado a rama 'master'                                             |
| Tu rama está actualizada con 'origin/master'.                        |
| git submodule update --init --recursive --remote                     |
|                                                                      |
| # cloning asterisk-config                                            |
| git clone https://github.com/RangeNetworks/asterisk-config.git       |
| Clonando en 'asterisk-config'                                        |
| remote: Enumerating objects: 713, done.                              |
| remote: Total 713 (delta 0), reused 0 (delta 0), pack-reused 713     |
| Recibiendo objetos: 100% (713/713), 417.15 KiB   1.22 MiB/s, listo.  |
| Resolviendo deltas: 100% (431/431), listo.                           |
| git checkout --track origin/3.1                                      |
| branch '3.1' set up to track 'origin/3.1'.                           |
| Cambiado a nueva rama '3.1'                                          |

<span id="page-11-2"></span>*Ilustración 11. Configuración OpenBTS clonando Asterisk*

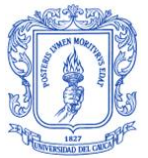

# cloning NodeManager git clone https://github.com/RangeNetworks/NodeManager.git Clonando en 'NodeManager'.. remote: Enumerating objects: 119, done.<br>remote: Total 119 (delta 0), reused 0 (delta 0), pack-reused 119<br>Recibiendo objetos: 100% (119/119), 79.35 KiB | 439.00 KiB/s, listo.<br>Resolviendo deltas: 100% (44/44), listo.<br>dit che git checkout --track origin/4.0 branch '4.0' set up to track 'origin/4.0'. Cambiado a nueva rama '4.0' git checkout --track origin/5.0 branch '5.0' set up to track 'origin/5.0'.<br>Cambiado a nueva rama '5.0' git checkout master Cambiado a rama 'master' Tu rama está actualizada con 'origin/master'. git submodule update --init --recursive --remote # cloning openbts<br>git clone https://github.com/RangeNetworks/openbts.git<br>Clonando en 'openbts'... remote: Enumerating objects: 3527, done.<br>remote: Counting objects: 100% (11/11), done.<br>remote: Compressing objects: 100% (11/11), done.<br>remote: Total 3527 (delta 0), reused 2 (delta 0), pack-reused 3516<br>Recibiendo objetos: git checkout --track origin/3.1<br>branch '3.1' set up to track 'origin/3.1'. Cambiado a nueva rama '3.1'  $git$  checkout --track origin/4.0

<span id="page-12-1"></span><span id="page-12-0"></span>*Ilustración 12. Configuración OpenBTS clonando NodeManager – OpenBTS*

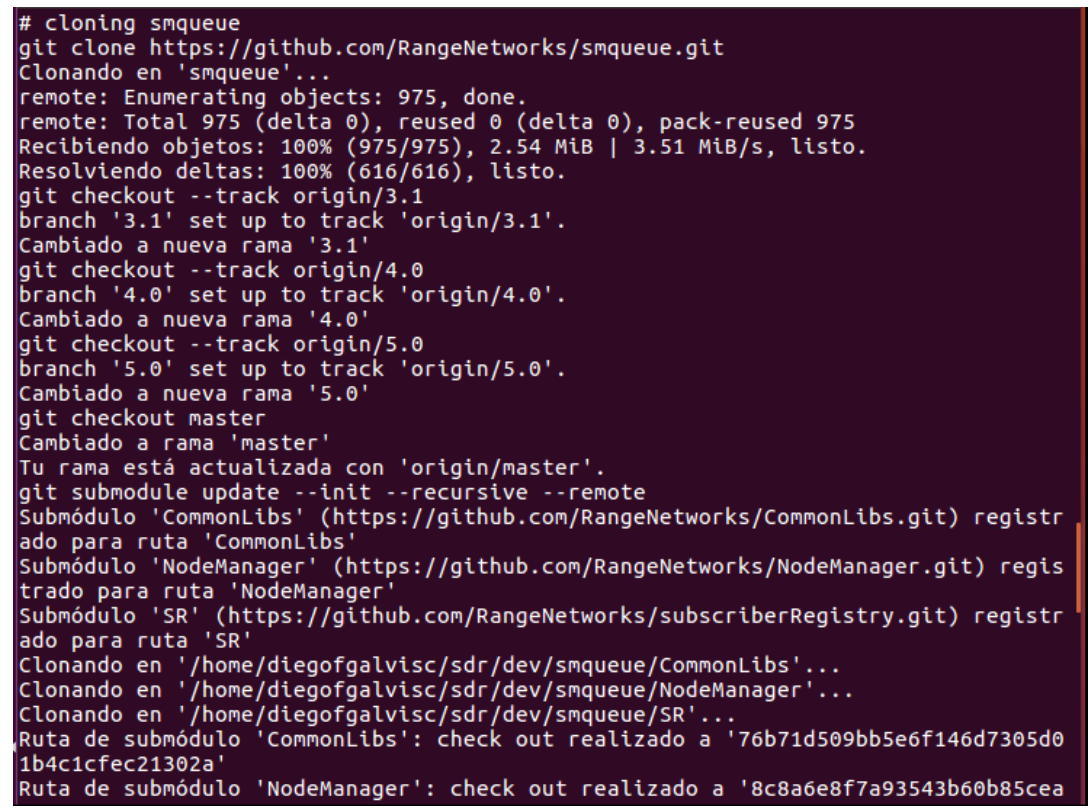

*Ilustración 13. Configuración OpenBTS clonando Smqueue*

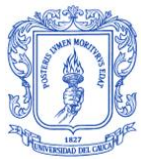

```
Clonando en 'subscriberRegistry'...<br>remote: Enumerating objects: 486, done.<br>remote: Total 486 (delta 0), reused 0 (delta 0), pack-reused 486<br>Recibiendo objetos: 100% (486/486), 162.18 KiB | 691.00 KiB/s, listo.<br>Resolviendo
git checkout --track origin/3.1<br>branch '3.1' set up to track 'origin/3.1'.<br>Cambiado a nueva rama '3.1'
git checkout --track origin/4.0
branch '4.0' set up to track 'origin/4.0'.<br>Cambiado a nueva rama '4.0'
git checkout --track origin/5.0
branch '5.0' set up to track 'origin/5.0'.
Cambiado a nueva rama '5.0'
git checkout master
Cambiado a rama 'master'
Tu rama está actualizada con 'origin/master'.
sta rama esta actualizada con "originymaster".<br>git submodule update --init --recursive --remote<br>Submodulo 'CommonLibs' (https://github.com/RangeNetworks/CommonLibs.git) registr
ado para ruta 'CommonLibs'
Submódulo 'NodeManager' (https://github.com/RangeNetworks/NodeManager.git) regis
 trado para ruta 'NodeManager
Clonando en '/home/diegofgalvisc/sdr/dev/subscriberRegistry/CommonLibs'...<br>Clonando en '/home/diegofgalvisc/sdr/dev/subscriberRegistry/NodeManager'..
Ruta de submódulo 'CommonLibs': check out realizado a '76b71d509bb5e6f146d7305d0
1b4c1cfec21302a'
Ruta de submódulo 'NodeManager': check out realizado a '8c8a6e8f7a93543b60b85cea
9fb2b3479cd57584'
\downarrow \# cloning system-config
Institution Computer Complements and the config.git<br>Ilustración 14. OpenBTS clonando subscriberRegistry – System Config
```
<span id="page-13-0"></span>

| ado para ruta 'CommonLibs'<br>Submódulo 'NodeManager' (https://github.com/RangeNetworks/NodeManager.git) regis<br>trado para ruta 'NodeManager'<br>Clonando en '/home/diegofgalvisc/sdr/dev/subscriberRegistry/CommonLibs'<br>Clonando en '/home/diegofgalvisc/sdr/dev/subscriberRegistry/NodeManager'<br>Ruta de submódulo 'CommonLibs': check out realizado a '76b71d509bb5e6f146d7305d0<br>1b4c1cfec21302a' |
|----------------------------------------------------------------------------------------------------|
| Ruta de submódulo 'NodeManager': check out realizado a '8c8a6e8f7a93543b60b85cea<br>9fb2b3479cd57584'                                                                                                    |
| $\#$ cloning system-config                                                                                                    |
| git clone https://github.com/RangeNetworks/system-config.git                                                                                                    |
| Clonando en 'system-config'                                                                                                    |
| remote: Enumerating objects: 317, done.<br>remote: Total 317 (delta 0), reused 0 (delta 0), pack-reused 317                                                                                                    |
| Recibiendo objetos: 100% (317/317), 41.37 KiB   258.00 KiB/s, listo.                                                                                                    |
| Resolviendo deltas: 100% (193/193), listo.                                                                                                    |
| git checkout --track origin/3.1                                                                                                    |
| branch '3.1' set up to track 'origin/3.1'.                                                                                                    |
| Cambiado a nueva rama '3.1'                                                                                                    |
| git checkout --track origin/4.0                                                                                                    |
| branch '4.0' set up to track 'origin/4.0'.<br>Cambiado a nueva rama '4.0'                                                                                                    |
| git checkout --track origin/5.0                                                                                                    |
| branch '5.0' set up to track 'origin/5.0'.                                                                                                    |
| Cambiado a nueva rama '5.0'                                                                                                    |
| git checkout master                                                                                                    |
| Cambiado a rama 'master'                                                                                                    |
| Tu rama está actualizada con 'origin/master'.                                                                                                    |
| git submodule update --init --recursive --remote                                                                                                    |

<span id="page-13-1"></span>*Ilustración 15. Configuración OpenBTS clonando CommonLibs*

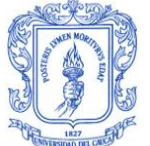

Anexo 1

| diegofgalvisc@diegofgalvisc-VirtualBox:~/sdr/dev\$ ./switchto.sh master<br>########################<br># asterisk<br>Ya en 'master'<br>Tu rama está actualizada con 'origin/master'. |
|----------------------------------------------------------------------------------------------------|
| ###############<br># asterisk-config<br>Ya en 'master'                                                                                                    |
| Tu rama está actualizada con 'origin/master'.                                                                                                    |
| ##################################<br># CommonLibs<br>Ya en 'master'                                                                                                    |
| Tu rama está actualizada con 'origin/master'.                                                                                                    |
| # liba53<br>Ya en 'master'                                                                                                    |
| Tu rama está actualizada con 'origin/master'.                                                                                                    |
| ####################<br># libcoredumper<br>Ya en 'master'                                                                                                    |
| Tu rama está actualizada con 'origin/master'.                                                                                                    |
| ###############<br># NodeManager<br>en 'master'<br>lYa.                                                                                                    |
| $\sim$ $\sim$<br>$\mathbf{1}$ $\mathbf{1}$ $\mathbf{1}$ $\mathbf{2}$ $\mathbf{3}$ $\mathbf{3}$ $\mathbf{3}$ $\mathbf{4}$ $\mathbf{5}$ $\mathbf{6}$ $\mathbf{7}$<br>---               |

*Ilustración 16. Configuración OpenBTS conmutando a master*

<span id="page-14-0"></span>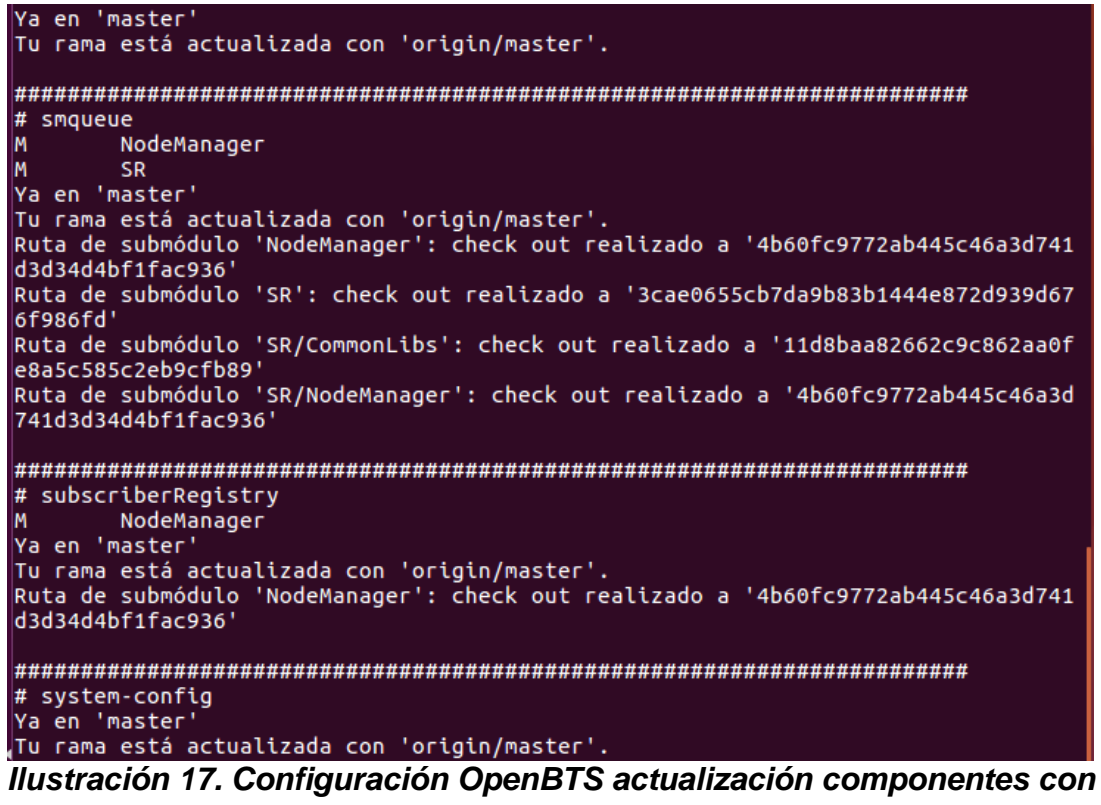

<span id="page-14-1"></span>*master*

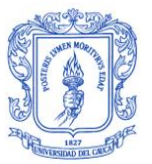

Con estas sentencias se inicia el proceso de descarga y compilación, el cual puede tardar entre 30 y 45 minutos según la velocidad de descarga de la red y el rendimiento de la máquina al compilar; al finalizar en el sistema operativo Ubuntu 16.04.6 estará instalado automáticamente los entornos GnuRadio y el controlador UHD de la USRP. Tal como lo muestra la Ilustración 18, se han descargado los controladores correspondientes a la USRP B210.

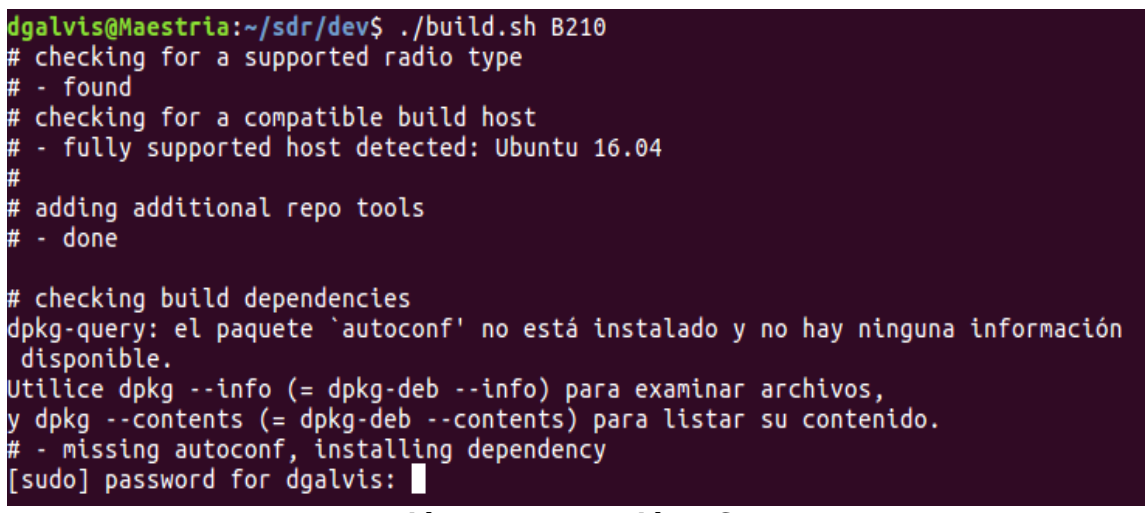

*Ilustración 18. Instalación USRP B210*

<span id="page-15-0"></span>Para controlar adecuadamente la USRP debe descargarse de forma adicional el firmware, como lo indica la siguiente sentencia, la cual se puede identificar en la Ilustracion 19.

| *\$sudo python /usr/lib/uhd/utils/uhd\_images\_downloader.py* 

```
diegofgalvisc@diegofgalvisc:~/sdr/dev$ sudo python /usr/lib/uhd/utils/uhd_images
_downloader.py
Images destination:
                            /usr/share/uhd/images
Downloading images from: http://files.ettus.com/binaries/images/uhd-images_003.0
09.002-release.zip<br>Downloading images to: /tmp/tmpe5m3xu/uhd-images_003.009.002-release.zip<br>26296 kB / 26296 kB (100%)
Images successfully installed to: /usr/<u>s</u>hare/uhd/images
                 Ilustración 19. Descarga manual firmware USRP
```
<span id="page-15-1"></span>Una vez se haya instalado esta imagen será posible controlar la USRP desde el servidor ubuntu, como prueba de ello se puede mover a la ruta */sdr/dev/openbts/Transceiver52M/,* tal como se muestra en la Ilustración 20 y ejecutar la sentencia:

| *Uhd\_usrp\_probe*

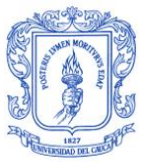

| diegofgalvisc@diegofgalvisc:~/sdr/dev/openbts/Transceiver52M\$ uhd usrp probe<br>linux; GNU C++ version 5.3.1 20151219; Boost 105800; UHD 003.009.002-0-unknown |
|----------------------------------------------------------------------------------------------------|
| Error: LookupError: KevError: No devices found for -----><br>Empty Device Address                                                                               |

*Ilustración 20. Validación instalación USRP*

<span id="page-16-0"></span>En este caso se puede evidenciar que el servidor Ubuntu 16.04 aun no puede encontrar el dispositivo USRP, pues lo está viendo como un dispósitivo genérico, tal como se muestra en la Ilustración 21.

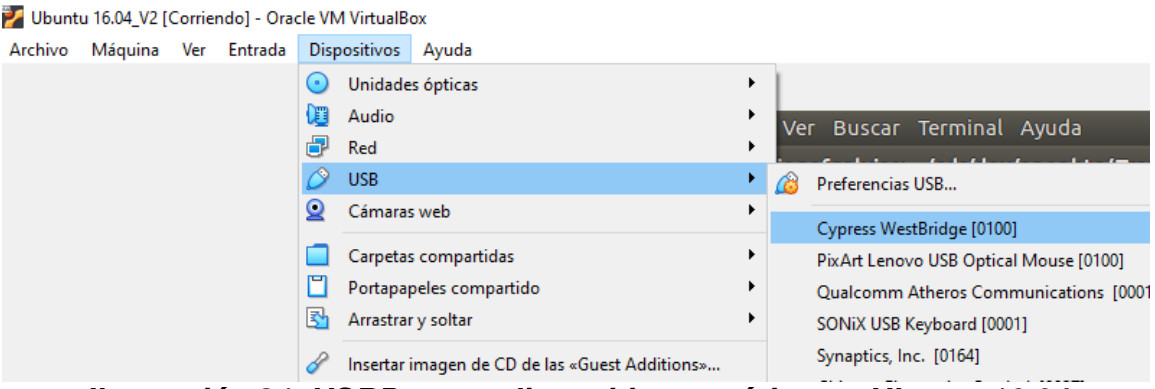

*Ilustración 21. USRP como dispositivo genérico en Ubuntu 16.04*

<span id="page-16-1"></span>Como el servidor Ubuntu ya tiene el firmware para controlarlo, se debe proceder a seleccionar el dispositivo genérico asignándolo al puerto USB, y a continuación realizar nuevamente la validación, con la sentencia *uhd\_usrp\_probe* así como se aprecia en la Ilustración 22.

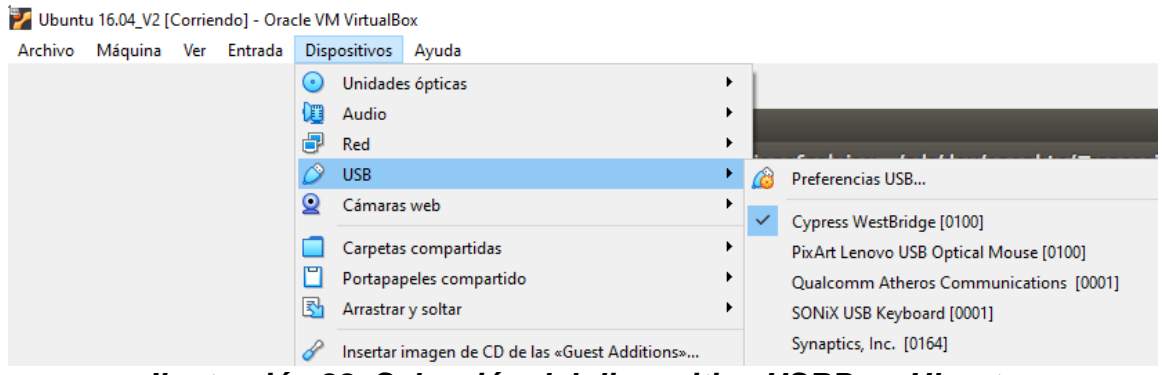

*Ilustración 22. Selección del dispositivo USRP en Ubuntu*

<span id="page-16-2"></span>Posterior a asignar el dispositivo genérico se debe ir nuevamente a los dispositivos USB en donde debe aparecer la USRP, tal como aparece en la Ilustración 23, y posteriormente se debe proceder a seleccionar como parece en la Ilustración 24.

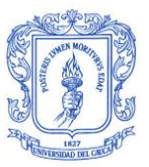

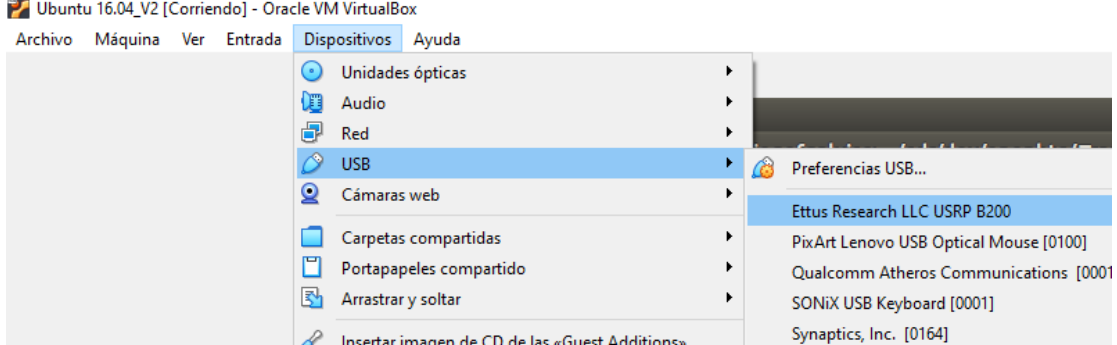

*Ilustración 23. USRP vista por servidor Ubuntu*

<span id="page-17-0"></span>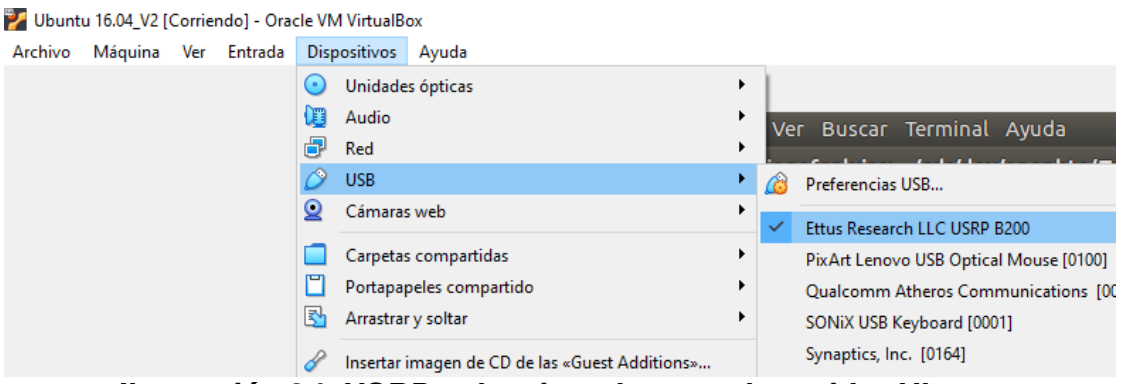

*Ilustración 24. USRP seleccionada para el servidor Ubuntu*

<span id="page-17-1"></span>A continuación nuevamente se debe ejecutar la sentencia para probar la conexión de la USRP, sentencia que permitirá validar que el servidor Ubuntu puede ver la USRP y la puede controlar, esto cuando se tenga una imagen similar en la línea de comandos la que se puede visualizar en la Ilustración 25 y 26.

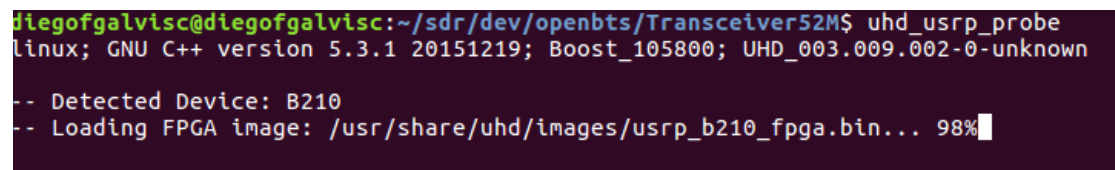

<span id="page-17-2"></span>*Ilustración 25. Prueba funcional de la USRP línea de comandos 1/2*

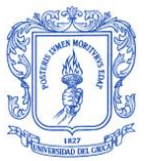

| diegofgalvisc@diegofgalvisc:~/sdr/dev/openbts/Transceiver52M\$ uhd usrp probe<br>linux; GNU C++ version 5.3.1 20151219; Boost_105800; UHD_003.009.002-0-unknown                                                                                                    |
|----------------------------------------------------------------------------------------------------|
| -- Detected Device: B210<br>-- Loading FPGA image: /usr/share/uhd/images/usrp b210 fpga.bin done<br>-- Operating over USB 2.<br>-- Detecting internal GPSDO No GPSDO found<br>-- Initialize CODEC control<br>-- Initialize Radio control<br>-- Performing register loopback test pass<br>-- Performing register loopback test pass<br>-- Performing CODEC loopback test pass<br>-- Performing CODEC loopback test pass<br>-- Asking for clock rate 16.000000 MHz<br>-- Actually got clock rate 16.000000 MHz.<br>-- Performing timer loopback test pass<br>-- Performing timer loopback test pass<br>-- Setting master clock rate selection to 'automatic'. |
| Device: B-Series Device                                                                                                    |
| Mboard: B210<br>revision: 4<br>product: 2<br>serial: 30EAE45<br>name: MyB210<br>FW Version: 8.0<br>FPGA Version: 13.0                                                                                                    |
| Time concess para<br>$1 - 1 - 1$                                                                                                    |

<span id="page-18-0"></span>*Ilustración 26. Prueba funcional de la USRP línea de comandos 2/2*

Una vez terminada etapa de compilación del sistema, en el directorio */sdr/dev/BUILDS/AAAA-MM-DD-hh-mm-ss/* en donde los datos *AAAA-MM-DD-hhmm-ss* de la última carpeta corresponde a la fecha y hora de compilación del sistema. Al listar los archivos de la carpeta se encuentran archivos compilables para los paquetes complementarios al paquete OpenBTS, tal como se puede identificar en la Ilustración 27.

| diegofgalvisc@diegofgalvisc:~/sdr/dev/BUILDS/2022-04-11--10-32-46\$ ls |                                         |  |  |  |
|------------------------------------------------------------------------|-----------------------------------------|--|--|--|
| liba53 0.1 amd64.changes                                               | range-asterisk-config_5.0_all.deb       |  |  |  |
| $l$ liba53_0.1_amd64.deb                                               | range-asterisk-config 5.0 amd64.changes |  |  |  |
| $\lambda$ liba53 0.1.dsc                                               | range-asterisk-config 5.0.dsc           |  |  |  |
| $\lambda$ liba53 0.1.tar.qz                                            | range-asterisk-config_5.0.tar.gz        |  |  |  |
| libcoredumper1_1.2.1-1_amd64.deb                                       | range-configs_5.1-master_all.deb        |  |  |  |
| $llb$ coredumper $_1.2.1$ -1 $_1$ amd64.changes                        | range-configs_5.1-master_amd64.changes  |  |  |  |
| libcoredumper 1.2.1-1.dsc                                              | range-configs_5.1-master.dsc            |  |  |  |
| libcoredumper_1.2.1-1.tar.gz                                           | range-configs_5.1-master.tar.gz         |  |  |  |
| libcoredumper-dev_1.2.1-1_amd64.deb                                    | sipauthserve 5.0 amd64.changes          |  |  |  |
| openbts_5.0_amd64.changes                                              | sipauthserve_5.0_amd64.deb              |  |  |  |
| openbts_5.0_amd64.deb                                                  | sipauthserve 5.0.dsc                    |  |  |  |
| openbts 5.0.dsc                                                        | sipauthserve_5.0.tar.gz                 |  |  |  |
| openbts_5.0.tar.gz                                                     | smqueue_5.0_amd64.changes               |  |  |  |
| range-asterisk 11.7.0.5 amd64.changes                                  | smqueue_5.0_amd64.deb                   |  |  |  |
| range-asterisk_11.7.0.5_amd64.deb                                      | smqueue 5.0.dsc                         |  |  |  |
| range-asterisk_11.7.0.5.dsc                                            | smqueue 5.0.tar.qz                      |  |  |  |
| range-asterisk 11.7.0.5.tar.gz                                         |                                         |  |  |  |

<span id="page-18-1"></span>*Ilustración 27. Paquetes complementarios OpenBTS*

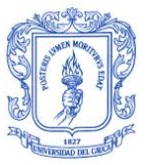

## <span id="page-19-0"></span>**2.1 Actualización e Instalación de Paquetes Adicionales**

Se deben realizar la actualización de paquetes adicionales mediante la ejecución de las siguientes sentencias, cuyo resultado de la ejecución se puede validar en las Ilustraciones 28, 29, 30.

| *sudo apt-get install software-properties-common python-software-properties* | *sudo add-apt-repository ppa:chris-lea/zeromq* | *sudo apt-get update*

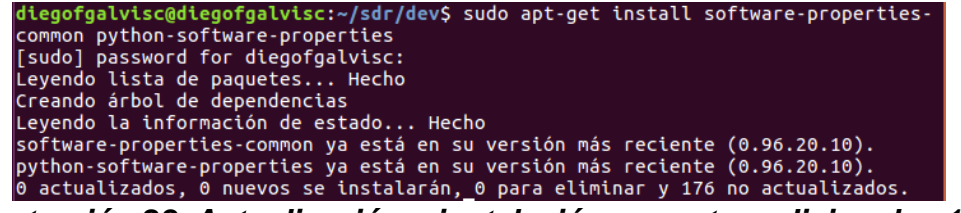

*Ilustración 28. Actualización e instalación paquetes adicionales 1/3*

<span id="page-19-1"></span>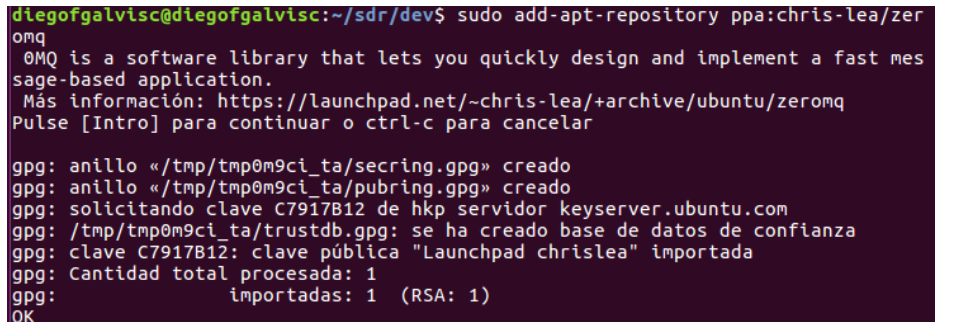

*Ilustración 29. Actualización e instalación paquetes adicionales 2/3*

<span id="page-19-3"></span><span id="page-19-2"></span>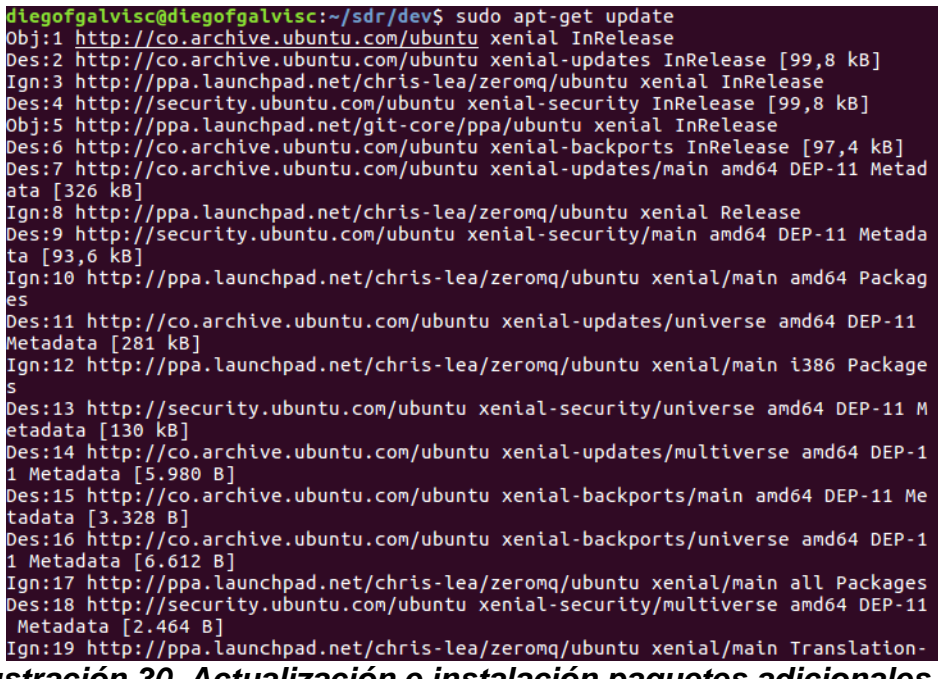

*Ilustración 30. Actualización e instalación paquetes adicionales 3/3*

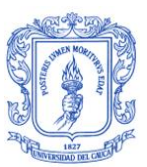

## <span id="page-20-0"></span>**2.1.1 Instalación y Compilación del Software DEB**

En el directorio BUILDS se generó una carpeta con la fecha de creación, en donde se encuentra el paquete DEB en el caso de poseer un sistema operativo es de 32 bits se generará archivos *i386.deb*; o como en este caso si el sistema operativo es de 64 bits se generarán archivos *amd64.deb*.

A continuación se deben correr las siguientes sentencias sobre la carpeta */sdr/dev/BUILDS/AAAA-MM-DD-hh-mm-ss/*, en este caso particular */sdr/dev/BUILDS/2022-04-11-10-32-46/*, las Ilustraciones 31 a 37 corresponden a las salidas de la ejecución de dichas sentencias:

- | *sudo dpkg -i libcoredumper1\_1.2.1-1\_amd64.dev libcoredumper-dev\_1.2.1- 1\_amd64.deb* 
	- | *sudo dpkg -i liba53\_0.1\_amd64.deb*
	- | *sudo dpkg -i range-configs\_5.0\_all.deb*
	- | *sudo dpkg -i range-asterisk\*.deb*
	- | *sudo dpkg -i sipauthserve\_5.0\_amd64.deb*
	- | *sudo dpkg -i smqueue\_5.0\_amd64.deb*
	- | *sudo dpkg -i openbts\_5.0\_amd64.deb*

En la ejecución de las anteriores sentencias se debe validar que se ejecuten sin errores, en caso de presentar alguno, validar los nombres de los archivos a compilar los cuales se encuentran sobre la carpeta /sdr/dev/BUILDS/AAAA-MM-DD-hh-mmss/, en el desarrollo de este trabajo de grado se muestra en la Ilustración 27. En caso de que el nombre del archivo de encuentre bien escrito y persista el error, ejecutar la siguiente sentencia:

| *sudo apt-get install -f*

| diegofgalvisc@diegofgalvisc:~/sdr/dev/BUILDS/2022-04-11--10-32-46\$ sudo dpkg -i |
|----------------------------------------------------------------------------------|
| libcoredumper1 1.2.1-1 amd64.deb libcoredumper-dev 1.2.1-1 amd64.deb             |
| (Leyendo la base de datos  212546 ficheros o directorios instalados actualmen    |
| te.)                                                                             |
| Preparando para desempaquetar libcoredumper1 1.2.1-1 amd64.deb                   |
| Desempaquetando libcoredumper1 $(1.2.1-1)$ sobre $(1.2.1-1)$                     |
| Preparando para desempaquetar libcoredumper-dev 1.2.1-1 amd64.deb                |
| Desempaquetando libcoredumper-dev $(1.2.1-1)$ sobre $(1.2.1-1)$                  |
| Configurando libcoredumper1 $(1.2.1-1)$                                          |
| Configurando libcoredumper-dev $(1.2.1-1)$                                       |
| Procesando disparadores para libc-bin $(2.23-\theta$ ubuntu11.2)                 |
| Procesando disparadores para man-db $(2.7.5-1) \ldots$                           |
|                                                                                  |

<span id="page-20-1"></span>*Ilustración 31. Instalación y compilación del software DEB 1/7*

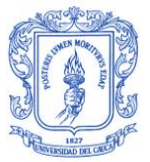

diegofgalvisc@diegofgalvisc:~/sdr/dev/BUILDS/2022-04-11--10-32-46\$ sudo dpkg -i  $liba53_0.1_$ amd $64.$ deb (Leyendo la base de datos ... 212546 ficheros o directorios instalados actualmen te.) Preparando para desempaquetar liba53\_0.1\_amd64.deb ... Desempaquetando liba53  $(0.1)$  sobre  $(0.1)$ ... Configurando liba53  $(0.1)$  ... Procesando disparadores para libc-bin (2.23-0ubuntu11.2) ...

*Ilustración 32. Instalación y compilación del software DEB 2/7*

<span id="page-21-0"></span>diegofgalvisc@diegofgalvisc:~/sdr/dev/BUILDS/2022-04-11--10-32-46\$ sudo dpkg -i range-configs 5.1-master all.deb (Leyendo la base de datos ... 212741 ficheros o directorios instalados actualmen  $te.$ ) Preparando para desempaquetar range-configs 5.1-master all.deb ... Desempaquetando range-configs  $(5.1$ -master) sobre  $(5.1$ -master) ... Configurando range-configs (5.1-master) ... nothing to configure

*Ilustración 33. Instalación y compilación del software DEB 3/7*

<span id="page-21-2"></span><span id="page-21-1"></span>diegofgalvisc@diegofgalvisc:~/sdr/dev/BUILDS/2022-04-11--10-32-46\$ sudo dpkg -i range-asterisk\*.deb Seleccionando el paquete range-asterisk previamente no seleccionado. (Leyendo la base de datos ... 212741 ficheros o directorios instalados actualmen te. $)$ Preparando para desempaquetar range-asterisk 11.7.0.5 amd64.deb ... Seleccionando el paquete range-asterisk-config previamente no seleccionado. Preparando para desempaquetar range-asterisk-config 5.0 all.deb ... Desempaquetando range-asterisk-config (5.0) ... Reemplazando ficheros del paquete antiquo odbcinst  $(2.3.1-4.1)$  ... Configurando range-asterisk (11.7.0.5) ... Adding system user for Asterisk Añadiendo al usuario `asterisk' al grupo `dialout' ... Añadiendo al usuario asterisk al grupo dialout Hecho. Añadiendo al usuario `asterisk' al grupo `audio' ... Añadiendo al usuario asterisk al grupo audio Hecho. Añadiendo al usuario `asterisk' al grupo `www-data' <mark>...</mark> Añadiendo al usuario asterisk al grupo www-data Hecho. ... (5.0) Configurando range-asterisk-config Instalando una nueva versión del fichero de configuración /etc/odbc.ini ... Fichero de configuración `/etc/odbcinst.ini' ==> Fichero en el sistema creado por usted o por algún script. ==> Fichero también en el paquete.<br>
¿Qué quisiera hacer al respecto? Sus opciones son:<br>
Y o I : instalar la versión del desarrollador del paquete N o O : conservar la versión que tiene instalada actualmente *Ilustración 34. Instalación y compilación del software DEB 4/7*

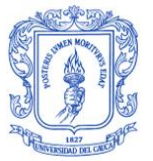

diegofgalvisc@diegofgalvisc:~/sdr/dev/BUILDS/2022-04-11--10-32-46\$ sudo dpkg -i sipauthserve\_5.0\_amd64.deb [sudo] password for diegofgalvisc: Seleccionando el paquete sipauthserve previamente no seleccionado. (Leyendo la base de datos ... 213130 ficheros o directorios instalados actualmen  $te.$ ) Preparando para desempaquetar sipauthserve\_5.0\_amd64.deb ... Desempaquetando sipauthserve (5.0) ... Configurando sipauthserve  $(5.0)$  ... Procesando disparadores para ureadahead (0.100.0-19.1) ...

*Ilustración 35. Instalación y compilación del software DEB 5/7*

<span id="page-22-1"></span>

| diegofgalvisc@diegofgalvisc:~/sdr/dev/BUILDS/2022-04-11--10-32-46\$ sudo dpkg -i |
|----------------------------------------------------------------------------------|
| smqueue 5.0 amd64.deb                                                            |
| Seleccionando el paquete smqueue previamente no seleccionado.                    |
| (Leyendo la base de datos  213144 ficheros o directorios instalados actualmen    |
| te.)                                                                             |
| Preparando para desempaquetar smqueue 5.0 amd64.deb                              |
| Desempaquetando smqueue (5.0)                                                    |
| Configurando smqueue (5.0)                                                       |
| Procesando disparadores para ureadahead $(0.100.0-19.1) \ldots$                  |

*Ilustración 36. Instalación y compilación del software DEB 6/7*

<span id="page-22-2"></span>diegofgalvisc@diegofgalvisc:~/sdr/dev/BUILDS/2022-04-11--10-32-46\$ sudo dpkg -i openbts 5.0 amd64.deb Seleccionando el paquete openbts previamente no seleccionado.<br>(Leyendo la base de datos ... 213148 ficheros o directorios instalados actualmen<br>te.) Preparando para desempaquetar openbts 5.0 amd64.deb ... Desempaquetando openbts (5.0) ... Configurando openbts  $(5.0)$  ... Adding system user for OpenBTS<br>Anadiendo al usuario `openbts' al grupo `sudo' ... Añadiendo al usuario openbts al grupo sudo Hecho. Añadiendo al usuario `openbts' al grupo `asterisk' ... Añadiendo al usuario openbts al grupo asterisk Hecho. Añadiendo al usuario `openbts' al grupo `www-data' ... Añadiendo al usuario openbts al grupo www-data Hecho. Procesando disparadores para ureadahead (0.100.0-19.1) ...

<span id="page-22-3"></span>*Ilustración 37. Instalación y compilación del software DEB 7/7*

### <span id="page-22-0"></span>**2.1.2 Activación Reenvío de Datos y Configuración de Tablas IP**

El tráfico de la red GSM se genera desde la estación de la estación base OpenBTS la cual a su vez está implementada sobre un sistema operativo virtualizado, por lo cual se hace necesario habilitar el reenvío de los paquetes de datos y configurar las reglas del firewall para establecer la comunicación GSM.

El reenvío de datos en el servidor Ubuntu debe habilitarse con el usuario root, para ello ejecutar la sentencia en línea de comandos:

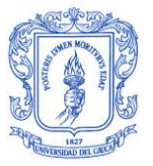

| *sudo su*

| *echo 1 >> /proc/sys/net/ipv4/ip\_forward*

La ejecución de esta sentencia no tiene salida, tal como se puede identificar en la Ilustración 38, pero se pueden validar la reglas de configuración en la ruta */etc/OpenBTS/iptables.rules*, tal como se ve en la Ilustración 39.

```
diegofgalvisc@diegofgalvisc:~$ sudo su
[sudo] password for diegofgalvisc:
root@diegofgalvisc:/home/diegofgalvisc# echo 1 >> /proc/sys/net/ipv4/ip_forward
Ilustración 38. Activación reenvío datos, configuración tablas IP en Ubuntu
```

```
O root@diegofgalvisc: /etc/OpenBTS
  GNU nano 2.5.3
                           Archivo: iptables.rules
# Generated by iptables-save v1.4.4
*nat
:PREROUTING ACCEPT [0:0]
:POSTROUTING ACCEPT [0:0]
:OUTPUT ACCEPT [0:0]
-A POSTROUTING -o eth0 -j MASQUERADE
COMMIT
# Generated by iptables-save v1.4.4
*filter
:INPUT ACCEPT [0:0]
:FORWARD ACCEPT [0:0]
: OUTPUT ACCEPT [0:0]
COMMIT
```
*Ilustración 39. Salida de configuración de iptables*

<span id="page-23-1"></span>En el archivo iptables.rules, la tarjeta de red está configurada con el nombre de eth0, por lo tanto se debe garantizar que la tarjeta de red del servidor Ubuntu posea dicho nombre, tal como se puede identificar en la Ilustración 40, es común que esté con otro nombre, en ese caso se deben unificar.

| diegofgalvisc@diegofgalvisc:~\$ ifconfig                    |  |
|-------------------------------------------------------------|--|
| Link encap:Ethernet direcciónHW 08:00:27:2f:a1:f9<br>eth0 a |  |
| Direc. inet:10.0.2.15 Difus.:10.0.2.255 Másc:255.255.255.0  |  |
| Dirección inet6: fe80::a00:27ff:fe2f:a1f9/64 Alcance:Enlace |  |
| ACTIVO DIFUSIÓN FUNCIONANDO MULTICAST MTU:1500 Métrica:1    |  |
| Paquetes RX:2956 errores:0 perdidos:0 overruns:0 frame:0    |  |
| Paquetes TX:1951 errores:0 perdidos:0 overruns:0 carrier:0  |  |
| colisiones:0 long.colaTX:1000                               |  |
| Bytes RX:2546707 (2.5 MB) TX bytes:479284 (479.2 KB)        |  |
| Link encap:Bucle local<br>lo                                |  |
| Direc. inet:127.0.0.1 Másc:255.0.0.0                        |  |
| Dirección inet6: ::1/128 Alcance:Anfitrión                  |  |
| ACTIVO BUCLE FUNCIONANDO MTU:65536 Métrica:1                |  |
| Paquetes RX:16 errores:0 perdidos:0 overruns:0 frame:0      |  |
| Paquetes TX:16 errores:0 perdidos:0 overruns:0 carrier:0    |  |
| colisiones:0 long.colaTX:1000                               |  |
| Bytes RX:774 (774.0 B) TX bytes:774 (774.0 B)               |  |
|                                                             |  |

<span id="page-23-2"></span>*Ilustración 40. Descripción tarjeta de red servidor Ubuntu*

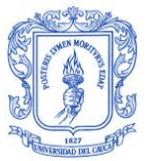

Para restablecer las configuraciones de las tablas IP se pueden usar las sentencias:

| *sudo iptables-restore < /etc/OpenBTS/iptables.rules* | *sudo iptables -t nat -L -n -v*

Cuya salida se muestra en la Ilustración 41.

|   | diegofgalvisc@diegofgalvisc:/S sudo iptables -t nat -L -n -v<br>Chain PREROUTING (policy ACCEPT 0 packets, 0 bytes) |  |                                                                                            |  |                                                    |             |
|---|----------------------------------------------------------------------------------------------------|--|--------------------------------------------------------------------------------------------|--|----------------------------------------------------|-------------|
|   |                                                                                                    |  | pkts bytes target prot opt in out source                                                   |  |                                                    | destination |
|   |                                                                                                    |  | Chain INPUT (policy ACCEPT 0 packets, 0 bytes)<br>pkts bytes target prot opt in out source |  |                                                    | destination |
|   |                                                                                                    |  |                                                                                            |  |                                                    |             |
|   |                                                                                                    |  | Chain OUTPUT (policy ACCEPT 3 packets, 228 bytes)                                          |  |                                                    |             |
|   |                                                                                                    |  | pkts bytes target prot opt in out source                                                   |  |                                                    | destination |
|   | Chain POSTROUTING (policy ACCEPT 0 packets, 0 bytes)                                                                |  |                                                                                            |  |                                                    |             |
|   |                                                                                                    |  | pkts bytes target prot opt in out                                                          |  | source                                             | destination |
| 3 |                                                                                                    |  | 228 MASOUERADE all -- * eth0                                                               |  | 0.0.0.0/0                                          | 0.0.0.0/0   |
|   |                                                                                                    |  |                                                                                            |  | Ilustración 11. Calida restablecimiente tebles. ID |             |

*Ilustración 41. Salida restablecimiento tablas IP*

#### <span id="page-24-1"></span><span id="page-24-0"></span>**2.1.3 Carga de Base de Datos de Componentes**

Existen tres bases de datos de componentes, ellas son, OpenBTS, responsable de implementar la interfaz aérea GSM software, SubscriberRegistry que se encarga del registro de suscriptores y Smqueue que corresponde a la aplicación de mensajería SIP las cuales se deben cargar inicialmente, por una única vez; para esta tarea se deben ejecutar las siguientes sentencias, ubicados en las carpetas respectivas:

| *cd sdr/dev/openbts/apps*

| *sudo sqlite3 -init OpenBTS.example.sql /etc/OpenBTS/OpenBTS.db ".quit"*

La salida de la sentencia se puede visualizar en la Ilustración 42.

```
diegofgalvisc@diegofgalvisc:~$ cd sdr/dev/openbts/apps/<br>diegofgalvisc@diegofgalvisc:~/sdr/dev/openbts/apps$ sudo sqlite3 -init OpenBTS.e<br>xample.sql /etc/OpenBTS/OpenBTS.db ".quit"<br>[sudo] password for diegofgalvisc:
      Loading resources from OpenBTS.example.sql
```
*Ilustración 42. Carga BD OpenBTS*

<span id="page-24-2"></span>| *cd sdr/dev/subscriberRegistry/apps*

| *sudo sqlite3 -init sipauthserve.example.sql /etc/OpenBTS/sipauthserve.db ".quit"*

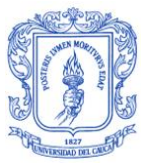

La salida de la sentencia se puede visualizar en la Ilustración 43.

<span id="page-25-1"></span>diegofgalvisc@diegofgalvisc:~/sdr/dev/subscriberRegistry/apps\$ sudo sqlite3 -ini<br>t sipauthserve.example.sql /etc/sipauthserve/OpenBTS.db ".quit" - Loading resources from sipauthserve.example.sql

#### *Ilustración 43. Carga BD subscriberRegistry*

| *cd sdr/dev/smqueue/smqueue*

| *sudo sqlite3 -init smqueue.example.sql /etc/OpenBTS/smqueue.db ".quit"*

La salida de la sentencia se puede visualizar en la Ilustración 44.

<span id="page-25-2"></span>diegofgalvisc@diegofgalvisc:~/sdr/dev/smqueue/smqueue\$ sudo sqlite3 -init smqueu<br>e.example.sql /etc/smqueue/OpenBTS.db ".quit" Loading resources from smqueue.example.sql

#### *Ilustración 44. Carga BD smqueue*

#### <span id="page-25-0"></span>**2.2 Configuración Asterisk**

Asterisk es una central telefónica software que permite las funciones de control de llamadas y las tareas de gestión de movilidad, presentando a cada MS conectado en la red GSM como un cliente SIP.

Para realizar la configuración de Asterisk es necesario modificar los archivos de configuración *sip.conf* y *extensions.conf*, los cuales están ubicados en el directorio */etc/asterisk*, tal como lo muestra la Ilustración 45.

| diegofgalvisc@diegofgalvisc:/etc/asterisk\$ ls |                                          |                          |
|------------------------------------------------|------------------------------------------|--------------------------|
| asterisk.conf                                  | extensions-range-test.conf res odbc.conf |                          |
| cdr.conf                                       | func odbc.conf                           | rtp.conf                 |
| cdr custom.conf                                | iax.conf                                 | sip.conf                 |
| extconfig.conf                                 | indications.conf                         | sip-custom-contexts.conf |
| extensions.conf                                | logger.conf                              | sip-custom-register.conf |
| extensions-custom.conf modules.conf            |                                          | voicemail.conf           |
| extensions-range.conf musiconhold.conf         |                                          | voicemail-customer.conf  |
|                                                |                                          | .                        |

*Ilustración 45. Archivos de configuración Asterisk*

<span id="page-25-3"></span>En los archivos de configuración de asterisk se debe registrar el código de identificación de usuario internacional IMSI y el número asignado al teléfono móvil, se utilizará para los dispositivos los códigos mostrados en la Tabla 1.

<span id="page-25-4"></span>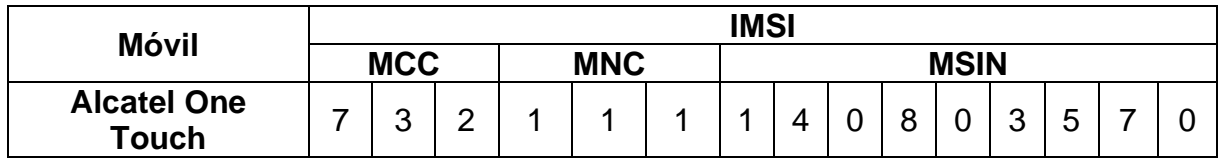

#### *Tabla 1. IMSI teléfonos móviles*

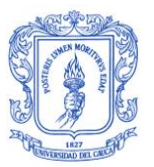

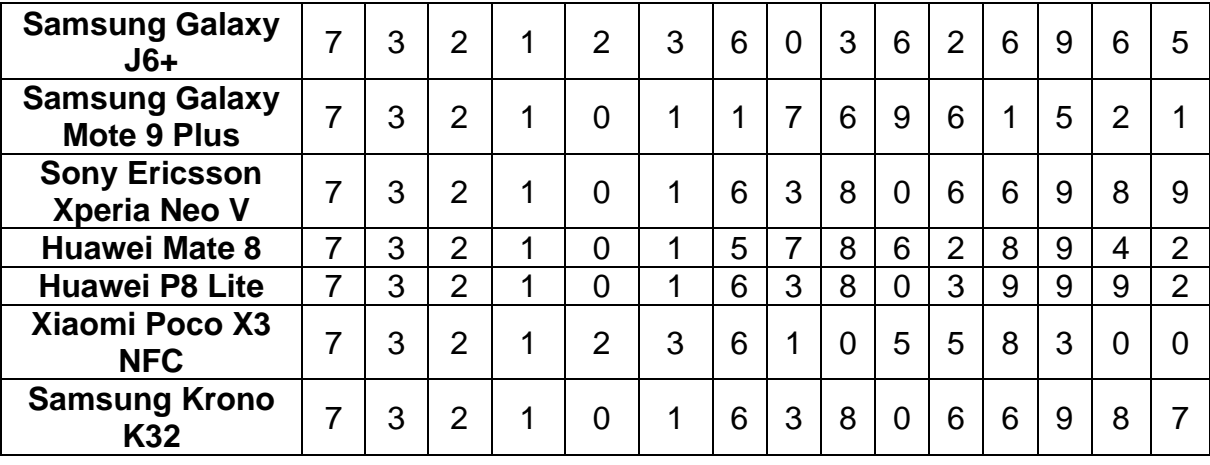

Haciendo uso de un editor de texto se modifican los archivos de configuración indicados, para ello se requiere permisos de administrador.

Al archivo de configuración original *sip.conf* adicionar al final las líneas de comando indicadas en la Ilustración 46, en donde el código IMSI que se encuentra en la SIM de los dispositivos móviles GSM para obtener este código se puede hacer uso alguna de las alternativas:

- Mediante el uso de un lector USB de tarjetas de memoria con capacidad de chip SIM, el cual se puede encontrar en el comercio.
- La segunda opción es que una vez OpenBTS se encuentre funcionando aunque asterisk no esté configurado, guardará un archivo temporal *TMSIS* el cual contiene el código IMSI de cualquier terminal GSM que busque y detecte de forma manual la celda activa de OpenBTS en su lista de operadores disponibles y solicite conectarse a la red.

| diegofgalvisc@diegofgalvisc:/etc/asterisk                                                                                                    |                                                                                                    |
|----------------------------------------------------------------------------------------------------|----------------------------------------------------------------------------------------------------|
| <b>GNU nano 2.5.3</b>                                                                                                    | Archivo: sip.conf                                                                                                    |
| insecure=port, invite                                                                                                    |                                                                                                    |
| If you need to make any changes please add them to sip-custom-contexts.conf<br>finclude sip-custom-contexts.conf                                              |                                                                                                    |
| <i>openbts</i><br>IMSI732111140803570]<br>:allerid=1111<br>janreinvite=no<br>:ype=friend<br>:ontex=sip-external<br>illow=gsm<br>iost=dymamic<br>itmfmode=info | :MCC 732=Colombia MNC 111<br>;Nùmero asignado al dispositivo mòvil<br>;No reenvìo de instrucciones despuès de conectado<br>:Llamadas anonimas #s externos pueden llamar<br>:Permite gsm |
| [IMSI732123603626965]<br>:allerid=2222<br>:anreinvite=no<br>:ype=friend<br>:ontex=sip-external<br>illow=gsm<br>iost=dymamic<br>ltmfmode=info                  |                                                                                                    |

<span id="page-26-0"></span>*Ilustración 46. Modificación archivo configuración asterisk sip.conf*

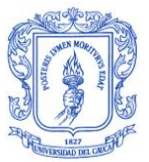

Al archivo de configuración original extensions*.conf* adicionar al final las líneas de comando indicadas en la Ilustración 47, las cuales corresponden a la información del número asignado al móvil y su respectiva IMSI. Es decir que en este archivo de configuración se definen los usuarios que pueden acceder a la central telefónica y a su vez a la estación de comunicación móvil basada en SDR. Entre otras características se están definiendo los códecs que va a utilizar OpenBTS y el tipo de usuario que le corresponderá el teléfono móvil.

Una vez configurados los usuarios SIP, en el archivo *sip.conf*, se debe configurar el plan de marcación. El plan de llamadas está organizado en contextos. Cada usuario dispone de un contexto, y es dicho contexto el que determina qué hacer cuando el usuario realiza una llamada.

```
diegofgalvisc@diegofgalvisc: /etc/asterisk
  GNU nano 2.5.3
                             Archivo: extensions.conf
([from-pstn](+)1, Set(CDR(B-Number)=+S\{EXTEN:3\})\text{texten} => 011!,text{exten} => \frac{00!}{10!}1, Set(CDR(B-Number)=+${EXTEN:2})
                          1, Set(CDR(B-Number)=+S{EXTEN})(exten => _1NXXNXXXXXX,
                          1, Set(CDR(B-Number)=+1\\ $(EXTEN))lexten => NXXNXXXXXX,
|[default](+)
                          1, Goto(VoicemailMain, ${CDR(A-Number)}, 1)
exten => 111,
#include extensions-range-test.conf
([sip-external]
exten =>100,1,Dial(SIP/IMSI732111140803870)
exten =>101,1,Dial(SIP/IMSI732123603626965)
exten =>200,1,Answer()
         same \Rightarrow n, Playerback(hola-mundo)same \Rightarrow n, Hangup()
exten =>201,1,Goto(TestMenu,start,1)
/exten =>1111,1,Dial(SIP/IMSI732111140803570@127.0.0.1:5062)
exten =>2222,1,Dial(SIP/IMSI732123603626965@127.0.0.1:5062)
```
<span id="page-27-0"></span>*Ilustración 47. Modificación archivo configuración asterisk extensions.conf*

En caso de ser requerida la modificación de los archivos de configuración sip.conf y/o extensión.conf se recomienda recargar ambos archivos en la consola del asterisk ejecutando las sentencias:

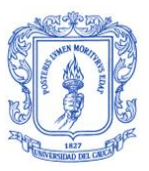

#### | *Sip reload*  | *Dialplan reload*

La configuración de sip.conf y extensions.conf es muy importante para establecer la comunicación en asterisk, se identificará la relación que mantienen entre ambos archivos en la Ilustración 48 . Para ello se toma como ejemplo la llamada realizada desde el MS Alcatel Onetouch con Número 1234578 al MS Samsung Galaxy J6+ con número 1234567.

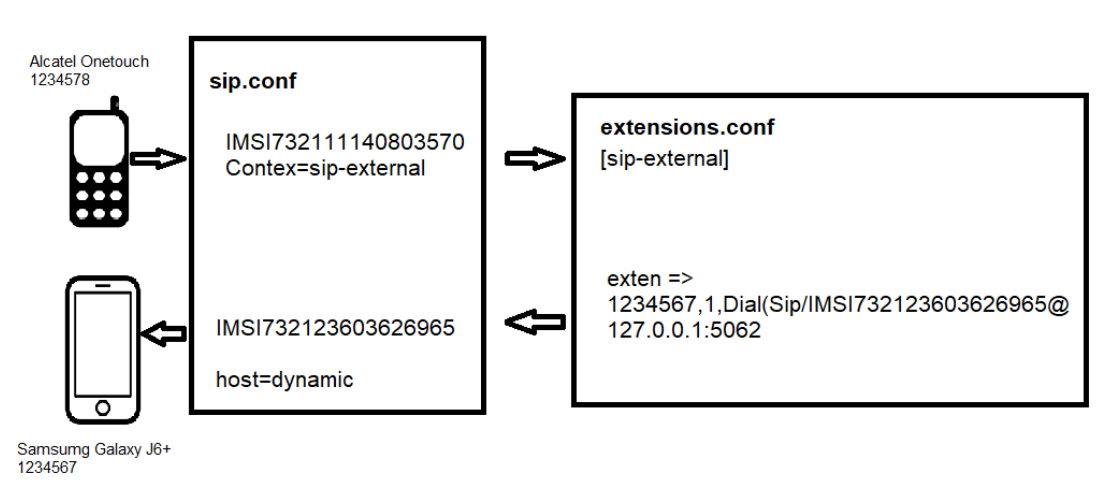

# *Ilustración 48. Relación sip.conf - extensions.conf*

<span id="page-28-0"></span>En la Tabla 2 se presenta el resumen de datos de las MS usadas para la ejecución de pruebas , después de realizar las respectivas configuraciones.

<span id="page-28-1"></span>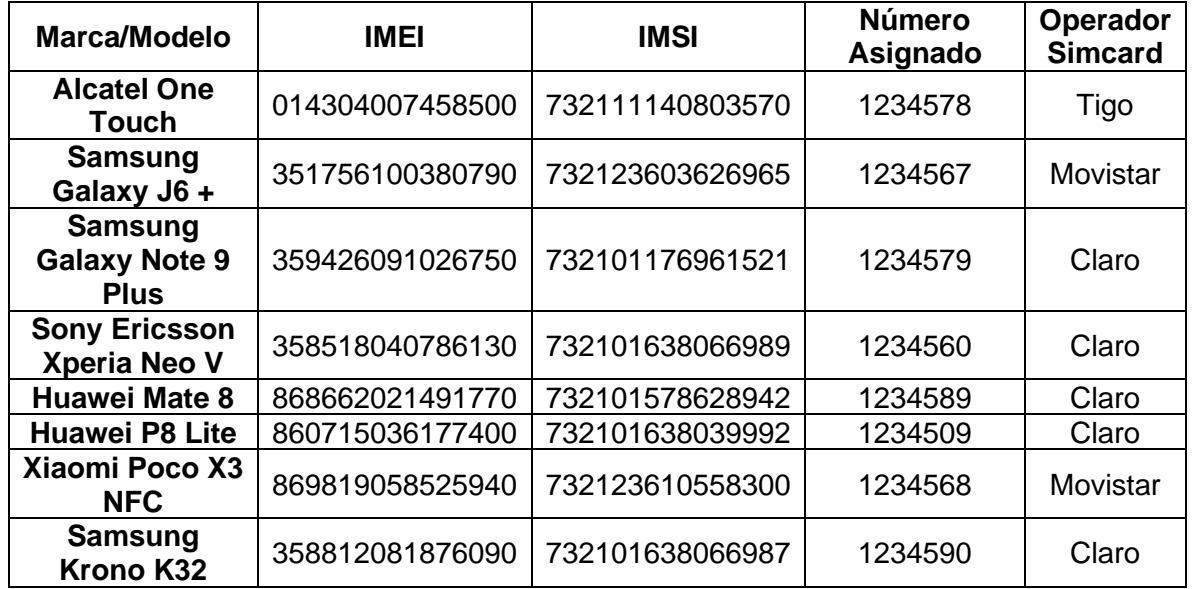

# *Tabla 2. Resumen MS prueba*

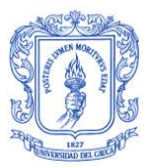